## **Установка и настройка ПО «Уралвес-Авто».**

## 1. Установка ПО

Для установки запустите файл «UralvesAuto\_4.х.exe» и следуйте указанием программы установки. После первого запуска программы на дисплее появится окно с запросом ввода кода активации (лицензии). Для получения кода активации необходимо обратиться в ООО «Вектор-ПМ». При обращении необходимо сообщить идентификатор оборудования, который отображается в верхней строке окна запроса. В зависимости от комплектности приобретаемого ПО, из ООО «Вектор-ПМ» будут переданы один или два кода активации: один - для основного ПО «Уралвес-Авто», другой - для видеосервера. Полученные коды активации необходимо ввести в соответствующие окна запроса. Для ввода кода активации в видеосервер, необходимо запустить его через меню «Пуск», либо, если запущено ПО «Уралвес-Ато», открыть его из системного трея, либо нажатием кнопки «настройка видео».

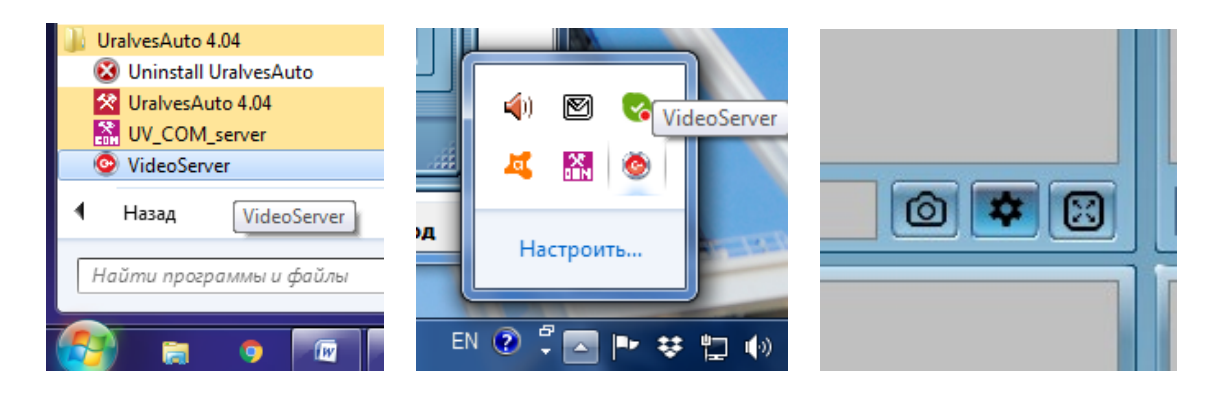

При запуске основного ПО, видеосервер запускается автоматически. Если этого не происходит, то это означает, что видеосервер по какой-то причине не зарегистрирован в системе. Для регистрации видеосервера вручную, необходимо запустить файл «regserver.bat», который находится в папке «UV\_Video\_server», которая находится в папке с установленным ПО.

## 2. Подключение оборудования. Настройка и конфигурирование системы.

ПО «Уралвес-Авто» допускает построение весовых систем различной степени сложности. Основой всех весовых систем является грузоприёмное устройство (ГПУ) и весоизмерительный прибор (весовой терминал), имеющий возможность передачи данных на компьютер. ГПУ - это одна или несколько объединённых в систему весовых платформ, на которые осуществляется полный или поосевой заезд транспортного средства для взвешивания.

Кроме ГПУ и весового терминала в весовую систему может входить следующее оборудование:

- от 1 до 4-х IP-видеокамер

- 1 или 2 устройства чтения карт (меток) RFID

- устройство дискретного ввода-вывода, имеющего до 8 релейных выходов и до 8 дискретных входов

- преобразователи интерфейсов RS232-USB и/или RS485-USB для подключения весового терминала и считывателей RFID к компьютеру

- источники питания для считывателей RFID

- Ethernet-коммутатор с функцией PoE для подключения видеокамер

2.1 Подключение весовых терминалов, считывателей RFID и устройств дискретного ввода-вывода.

Как правило, для подключения к компьютеру весовые терминалы оборудуются интерфейсами RS232, RS485 или USB. Соответственно, они могут быть подключены к компьютеру

непосредственно, используя подключение по USB, либо посредством использования преобразователей интерфейса RS232-USB, либо RS485-USB.

Считыватели карт и меток RFID как правило имеют такие же интерфейсы, как и терминалы, и подключаются к компьютеру аналогично им.

Устройства дискретного ввода-вывода как правило оборудуются интерфейсом RS485, и для подключения к компьютеру требуют наличия преобразователя интерфейса RS485-USB.

Все вышеуказанные устройства при подключении к компьютеру создают на нём виртуальные СОМ-порты. СОМ-порты создаются драйверами преобразователей интерфейса, либо драйвером USB весового терминала, если он подключается по USB. При корректной установке драйверов всех устройств, после их подключения в диспетчере устройств компьютера появляется список СОМпортов:

**В Мыши и иные указывающие устройства** 

- ⊿ . Г Порты (СОМ и LPT) USB Serial Port (COM10) USB Serial Port (COM11) USB Serial Port (COM12) USB Serial Port (COM9)
	- Гарт принтера (LPT1)
	- Последовательный порт (COM1)

Рекомендуется последовательно подключать все используемые устройства, и фиксировать, какой из СОМ-портов какому устройству соответствует.

Программную поддержку работы со всеми указанными выше устройствами обеспечивает программа «UV\_COM\_Server», входящая в состав ПО «Уралвес-Авто».

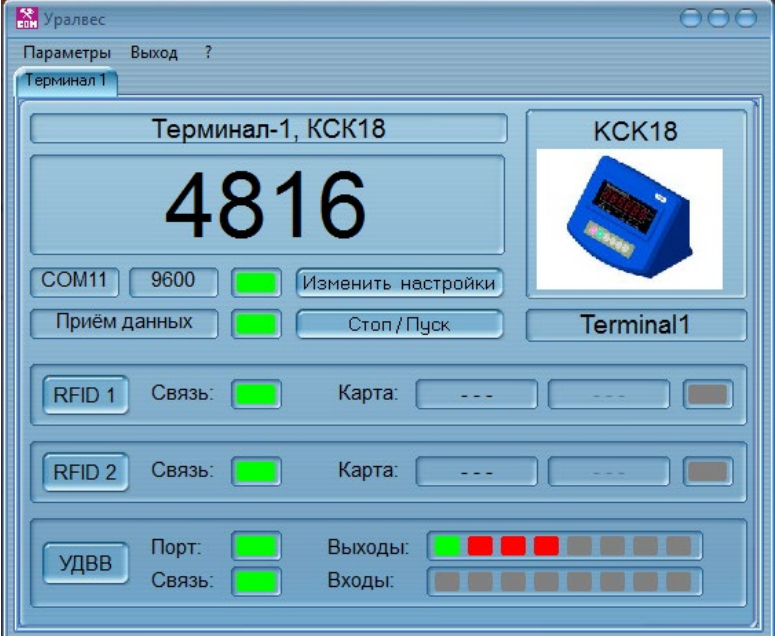

«UV\_COM\_Server» (СОМ-сервер) - это независимая программа-сервер, которая обеспечивает приём данных от весовых терминалов и устройств считывания RFID, осуществляет взаимодействие с устройствами дискретного ввода-вывода, является источником данных для внешнего ПО, и в частности - для ПО «Уралвес-Авто». Для корректной работы системы, СОМсервер необходимо правильно сконфигурировать и настроить.

1) Запустите «UV\_COM\_Server», выбрав из меню «Пуск» в папке с установленным ПО «Уралвес-Авто» соответствующий пункт.

2) Если в открывшемся окне отсутствует вкладка с названием «Терминал 1» и отображается пустая вкладка, то необходимо открыть пункт меню «Параметры» и выбрать пункт «[+] Добавить терминал»:

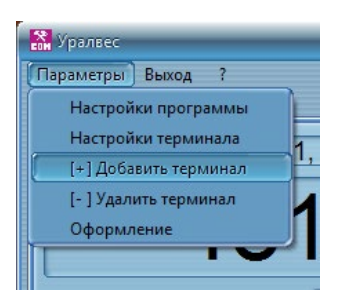

После ввода пароля (по-умолчанию, пароль - «123») откроется окно добавления нового терминала.

Если в окне СОМ-сервера уже присутствует вкладка с терминалом, то для его настройки необходимо нажать кнопку «Изменить настройки», либо в меню «Параметры» и выбрать пункт «Настройки терминала». В результате откроется окно настройки, аналогичное окну добавления нового терминала.

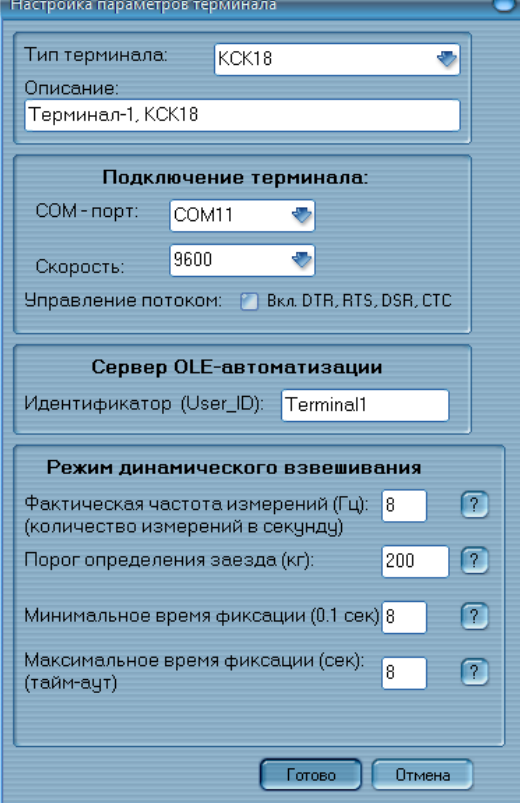

3) В окне настройки / добавления терминала нужно из выпадающего списка выбрать необходимый терминал и задать параметры его подключения - СОМ-порт, к которому он подключен, и скорость обмена по порту. В некоторых случаях, при использовании специфического оборудования, бывает необходимо включить управление потоком, установив «галочку» в соответствующем пункте.

В поле «Сервер OLE-автоматизации» можно вписать произвольный набор символов. Этот параметр в ПО «Уралвес-Авто» не используется.

Настройки динамического взвешивания являются важными настройками, если используется режим динамического взвешивания. Все эти настройки влияют на правильность выделения информации об осевых нагрузках из потока данных терминала. Краткое описание каждой настройки раскрывается при нажатии на соответствующий знак «?». В раскрывающихся информационных окнах даны рекомендации по настройке соответствующих параметров. Для правильной настройки параметров динамического взвешивания необходимо совершить несколько циклов настройки, состоящей их контрольных проездов и последующей подстройки, до тех пор, пока не будут достигнуты приемлемые результаты по стабильности распознавания осей и точности измерения.

Если терминал включен, и все настройки сделаны правильно, то после закрытия окна кнопкой «Готово» на основном окне СОМ-сервера будут отображаться измеренные значения, индикаторы «СОМ…» и «Приём данных» будут подсвечиваться зелёным.

4) Для настройки подключения считывателей RFID необходимо нажать на кнопки «RFID 1» и «RFID 2», и настроить параметры в открывающихся окнах:

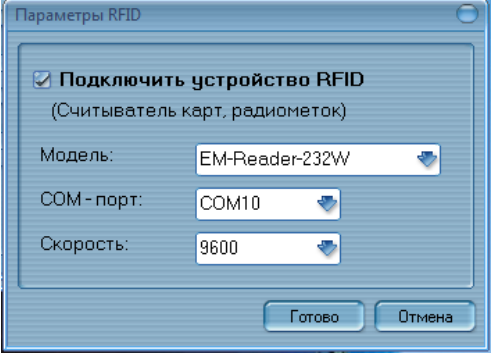

Для проверки работоспособности поднесите карту к считывателю, и если считыватель сработал (обычно он сигнализирует об этом звуком или цветовым сигналом), то в строке «Карта» должна появиться информация о считанной карте - тип и код карты:

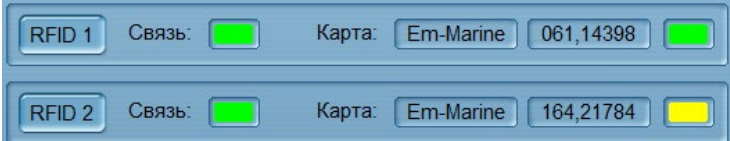

5) Для настройки подключения устройства дискретного ввода-вывода необходимо нажать на кнопку «УДВВ» и в открывшемся окне настроить параметры подключения.

СОМ-сервер работает с УДВВ по протоколу Modbus-ASCII, и для обращения к устройству УДВВ использует адрес 1. Таким образом, в подключаемом устройстве, например, МК110 производства «Овен», для работы с ПО необходимо сделать соответствующие настройки. Настройки производятся в соответствии с документацией на подключаемое оборудование.

При правильном подключении и настройках, индикаторы «Порт» и «Связь» будут подсвечены зелёным. Для проверки работоспособности УДВВ можно мышкой нажать на прямоугольники в строке «Выходы» и наблюдать срабатывание реле в блоке УДВВ.

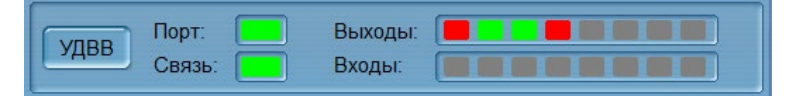

## 2.2 Подключение видеокамер

Работу с видеокамерами обеспечивает программа «UV Video server» (видеосервер). Видеосервер обеспечивает подключение к видеокамерам, получение и декодирование видеопотока, вывод видеоинформации на дисплей, сохранение отдельных кадров в виде JPGфайлов (фотофиксация), автоматическое распознавание автомобильных номерных знаков. Видеосервер поддерживает одновременную работу с четырьмя IP-камерами.

В ПО «Уралвес-Авто» видеосервер является поставщиком видео и фото данных, и данных о распознанных автомобильных номерах. Для корректной работы ПО необходимо предварительно настроить видеосервер.

Для настройки видеосервера откройте его из меню «Пуск», выбрав пункт «UV Video server» в папке с установленным ПО «Уралвес-Авто».

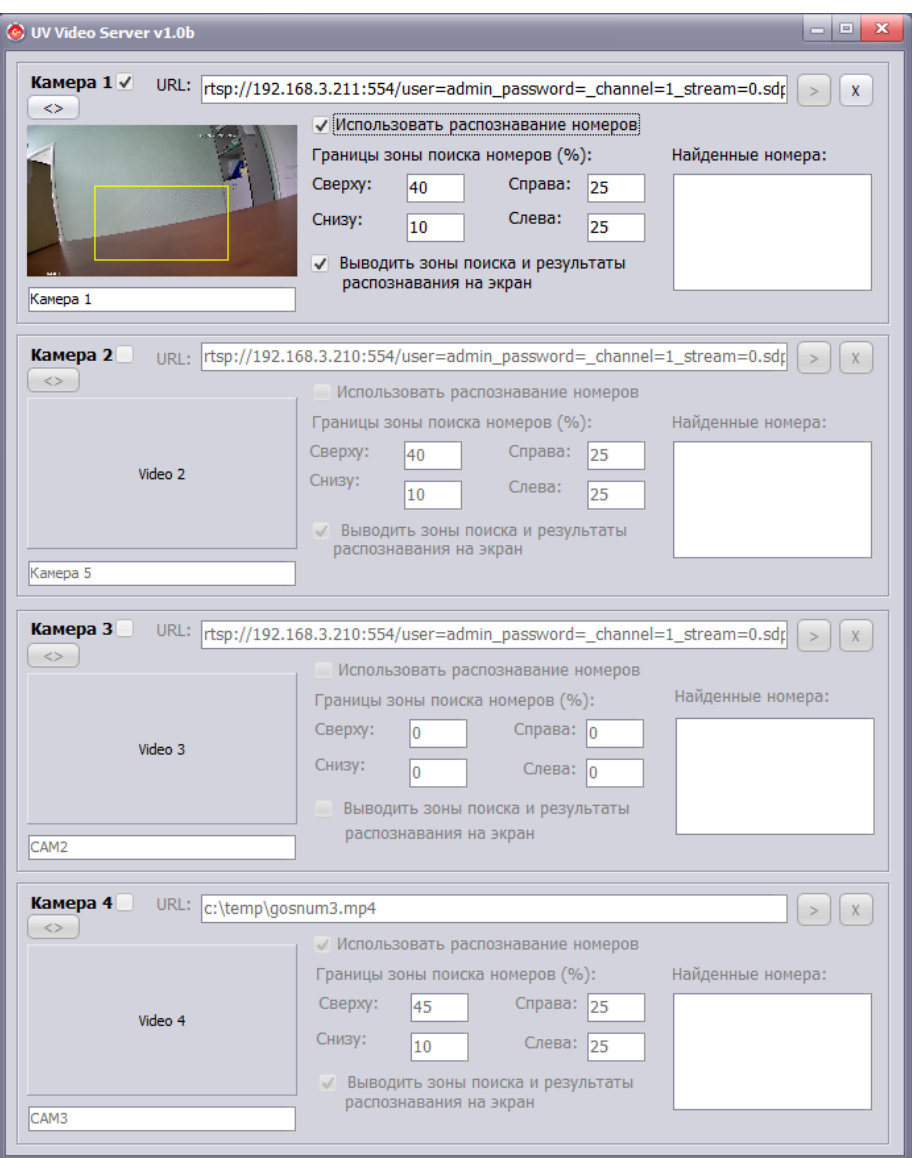

В открывшемся окне необходимо отметить галочками используемые видеокамеры (1,2,3 или 4), и ввести необходимые параметры:

«URL» - строка для подключения к видео-потоку. Эту информацию необходимо получить из инструкции к видеокамере или от её поставщика. Так же, для этого можно воспользоваться специальными программами, позволяющими обнаружить в сети видеокамеры, произвести их настройку и получить параметры подключения. Например, можно воспользоваться программой «ONVIF Device Manager».

«Использовать распознавание номеров» - включить, если предполагается использование распознавания автомобильных номеров на данном видео канале. Если распознавание не нужно, то его лучше отключить, чтобы снизить нагрузку компьютера.

Если распознавание используется, но необходимо задать зоны поиска номеров. Поиск и распознавание номеров - задача ресурсоёмкая, поэтому для того, чтобы снизить нагрузку процессора, зону расположения номера нужно максимально уменьшить.

Далее, можно включить, либо выключить вывод на экран информации о распознавании номеров. вывод этой информации повышает наглядность, но увеличивает нагрузку процессора.

Дополнительно, в файле «VideoServer.INI» есть две строки для дополнительной настройки видеосервера:

HW\_Accel=1 threadSleepTime=50 Первая, «HW\_Accel», позволяет включить (1), либо выключить (0) аппаратное ускорение при декодировании видео потоков. В разных системах этот параметр может дать разные результаты, поэтому имеет смысл сравнить оба варианта и выбрать тот, который обеспечивает лучшую работу системы при меньшей её нагрузке.

Увеличение параметра «threadSleepTime» (значение по-умолчанию - 50) уменьшает частоту обновления видео в окне приложения. Это в какой-то мере позволяет снизить нагрузку процессора. Чрезмерное увеличение этого параметра может сделать видео слишком дискретным, уменьшение значения ниже фактической частоты кадров, поступающих с видеокамеры, не производит эффекта.